# **HAYAT EVE SIĞAR (HES) UYGULAMASI İLE**

## **HES KODU SORGULAMA İŞLEM ADIMLARI**

Hayat Eve Sığar (HES) Kodu, Kontrollü Sosyal Hayat kapsamında, ulaşım ya da ziyaret gibi işlemlerde kurumlarla ve kişilerle, COVID-19 hastalığı açısından herhangi bir risk taşınıp taşınmadığını güvenli şekilde bildiren bir koddur.

#### **A-TABLET İÇİN EDUROAM&İNTERNET AYARLARI**

Tabletin Üniversitemiz kablosuz internet ağına (EDUROAM) bağlanma ayarları "Hayat Eve Sığar" kullanıcı adı ile otomatik olarak yapılmıştır. Ayrıca bir işlem yapmanıza gerek yoktur.

### **B-HAYAT EVE SIĞAR (HES) UYGULAMASINI MAĞAZADAN İNDİRME**

- 1- Tablet içinde yer alan **"Play Store"** uygulamasına giriniz.
- 2- Arama yerine **"Hayat Eve Sığar"** yazınız ve uygulamayı seçiniz.
- 3- Açılan sayfada **"Yükle"** tıklayınız.
- 4- Yükleme işlemi tamamlanmıştır. Play Store uygulamasını kapatabilirsiniz.

#### **C-HAYAT EVE SIĞAR (HES) UYGULAMASINI TABLETE KURMA**

1- Tablete yüklenen **"Hayat Eve Sığar"** uygulamasını açınız.

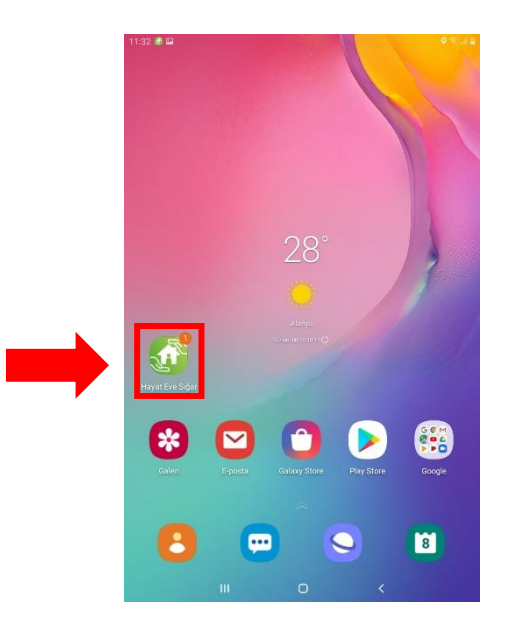

- 2- Uygulama açıldıktan sonra **"İlerle"** tıklanarak **"Hesabımı Doğrula"** ekranına geliniz.
- 3- Gelen ekranda kişisel **"GSM"** numaranızı giriniz ve **"KOD GÖNDER"** tıklayınız.

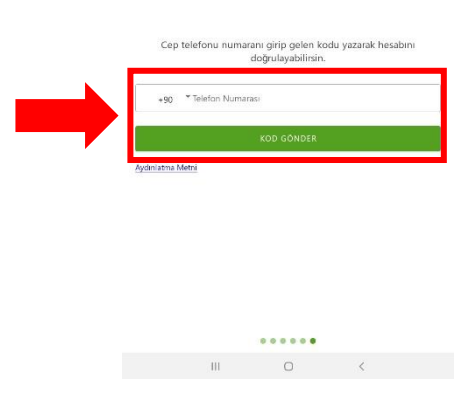

#### **ALANYA ALAADDİN KEYKUBAT ÜNİVERSİTESİ** Bilgi İşlem Daire Başkanlığı

4- Gelen ekranda ilgili alana GSM numaranıza **"SMS"** olarak gelen doğrulama kodunu yazınız ve **"Giriş"** tıklayınız.

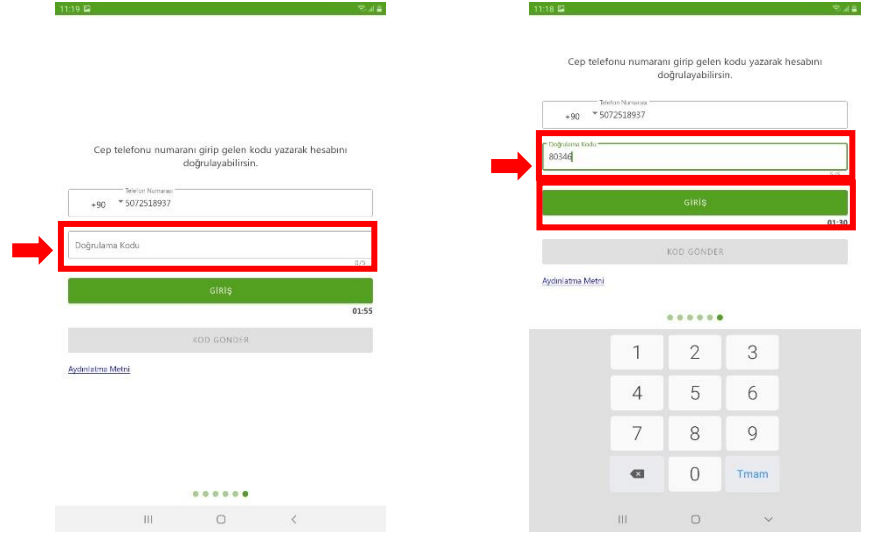

5- İşlemler tamamlandıktan sonra hesabınız doğrulanacaktır. Hesap doğrulandı sayfasında **"Konum Servislerini Aç"** ve **"Bluetooth Servislerini Aç"** seçilir ve uygulama için gerekli izinler verilir.

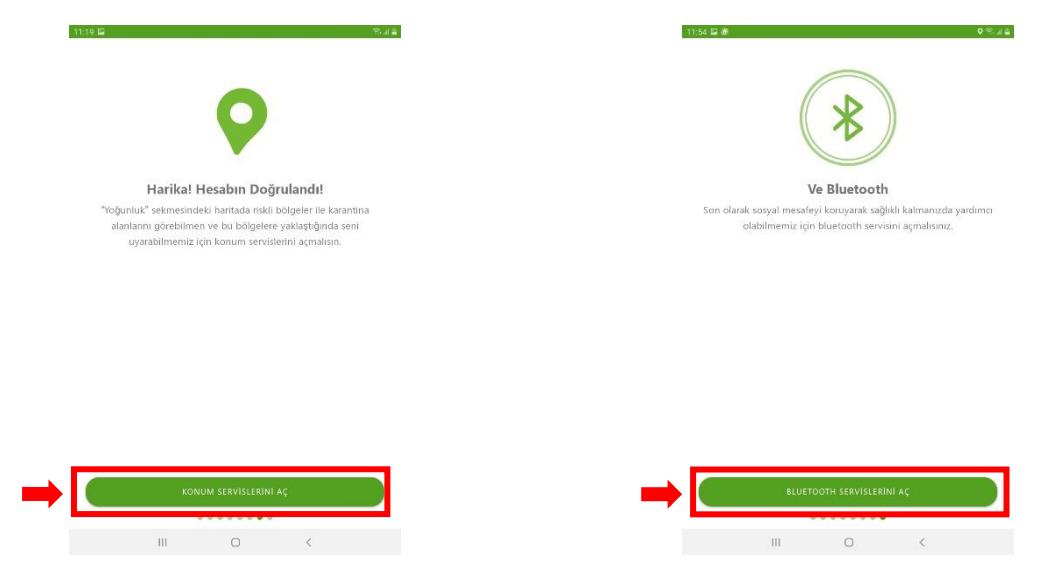

6- Doğrulama sonrası uygulamaya içine girilir ve ana ekranda **"HES Kodunu Sorgula"** seçilir.

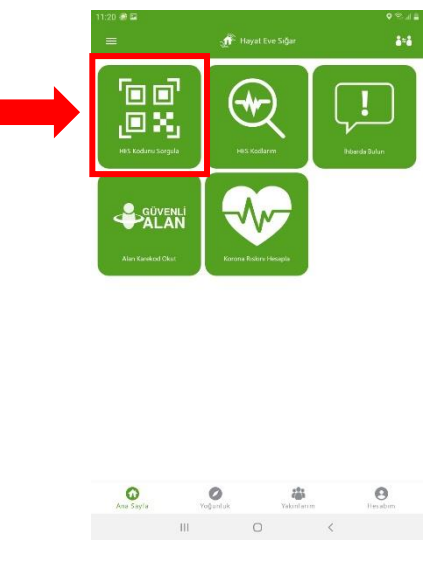

**ALANYA ALAADDİN KEYKUBAT ÜNİVERSİTESİ** Bilgi İşlem Daire Başkanlığı

- 7- Açılan ekranda iki türlü sorgulama yapabilirsiniz.
	- a) **"HES Kodunu Yazın"** alanına ilgilinin HES kodu yazılır ve " Q "tıklanır. HES Kodunuzu Yazarak Sorgulayın a<mark>ğ</mark>lığı HES kodu :<br>altında. HES kodunu yazın HES Kare Kod ile Sorgulamak Daha Kolay HES kodur  $\circ$  $\left\vert \right\vert \right\vert$  $\mathcal{A}$  . The set of  $\mathcal{A}$
	- b) **"Kare Kod Okut"** alanından ilgilinin HES kodunu gösteren belgesindeki kare kod okutularak risk durumu sonucu görülebilir. Kare kod okut dedikten sonra ekrana gelen Kamera eşimi izinine uygulama için gerekli izin verilir.
- 8- Sorgulama sonrası karşınıza ilgilinin risk durumunu gösteren sorgulama cevabı gelecektir.

Burada ilgilinin T.C. Kimlik/Pasaport Numarasının **son "3"** rakamını kontrol ederek bilgilerin ilgiliye ait olup olmadığı teyit edilerek işlem tamamlanır.

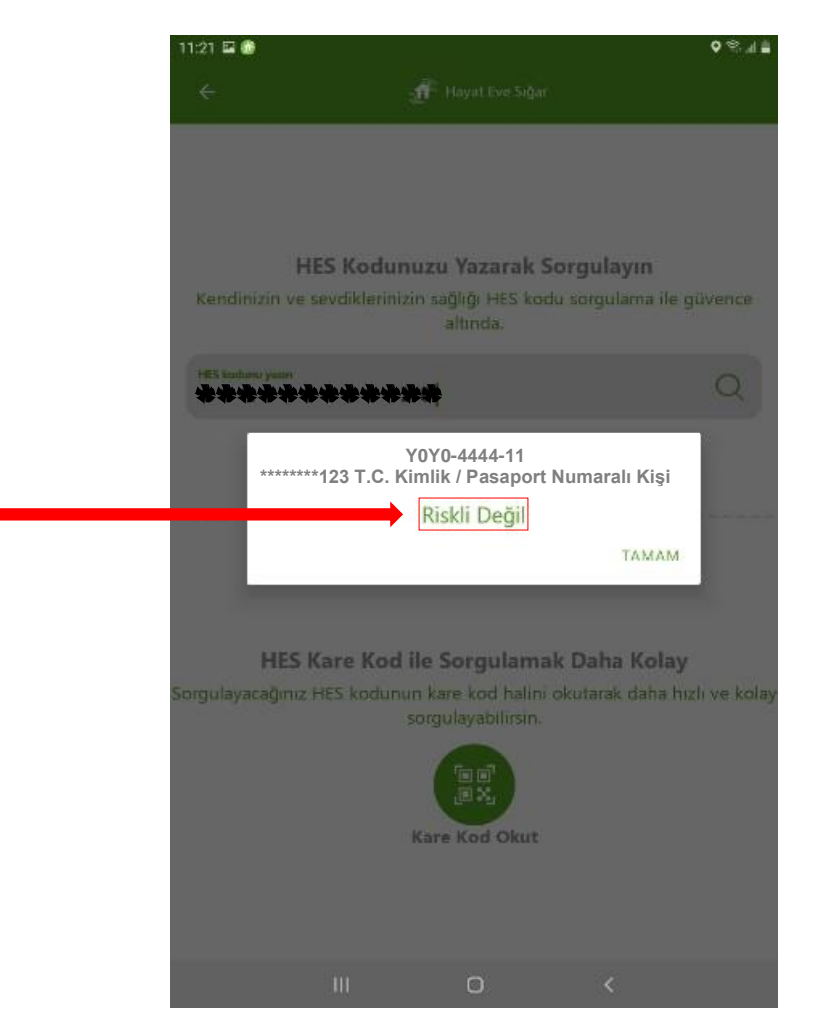

**ALANYA ALAADDİN KEYKUBAT ÜNİVERSİTESİ** Bilgi İşlem Daire Başkanlığı